## **Восстановление пароля на Госуслугах через СНИЛС, номер телефона, почту и МФЦ**

## **Восстановление пароля от Госуслуг При помощи СНИЛС**

**1.** Зайдите на портал. Далее нажмите «Войти» или «Личный кабинет».

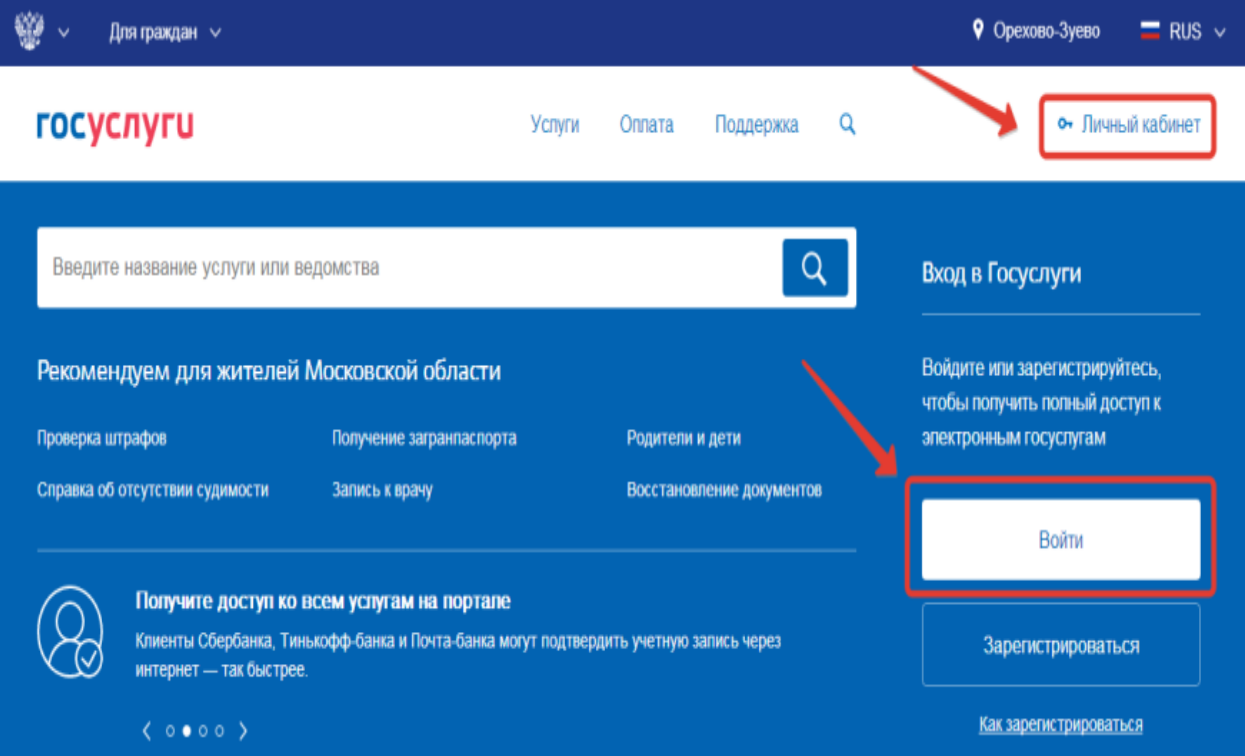

**2.** В открывшемся окне нажмите «Забыли пароль».

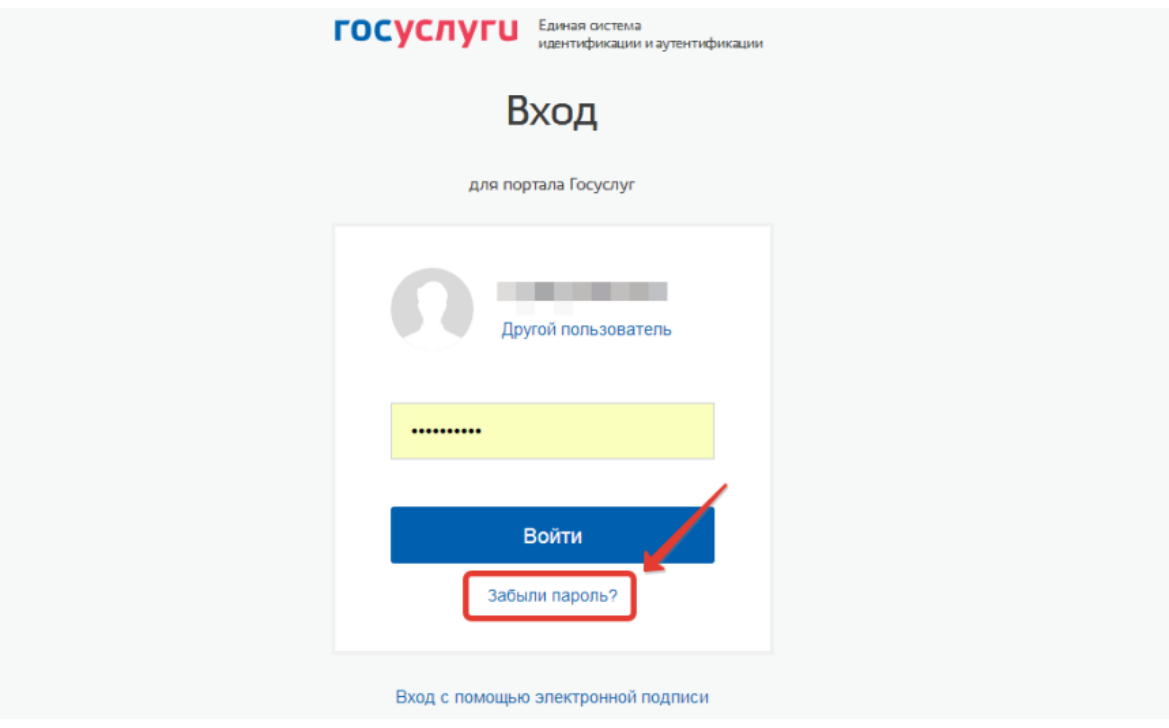

**3.** Перейдите по ссылке «Восстановить с помощью СНИЛС».

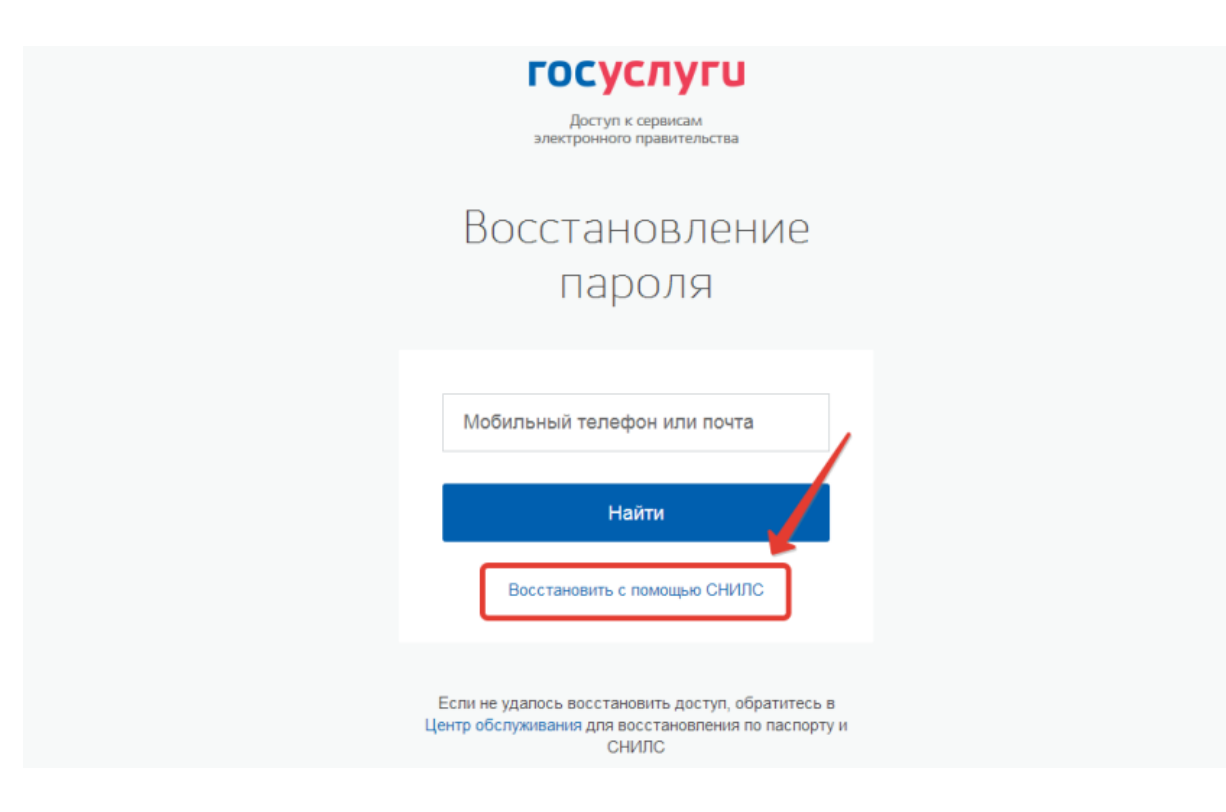

**4.** Введите номер вашего СНИЛС, после чего кликните на кнопку «Найти».

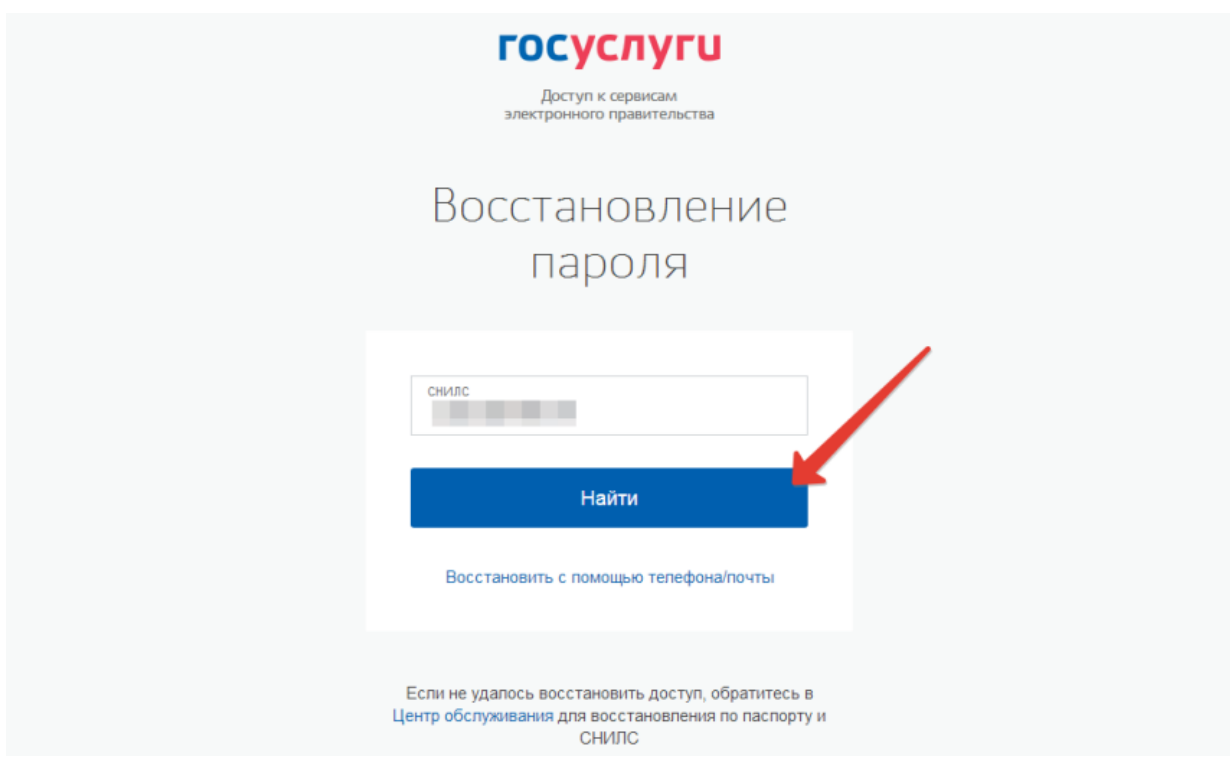

**5.** Выберите удобный для вас вариант восстановления пароля: через телефон или электронную почту. Нажмите «Далее».

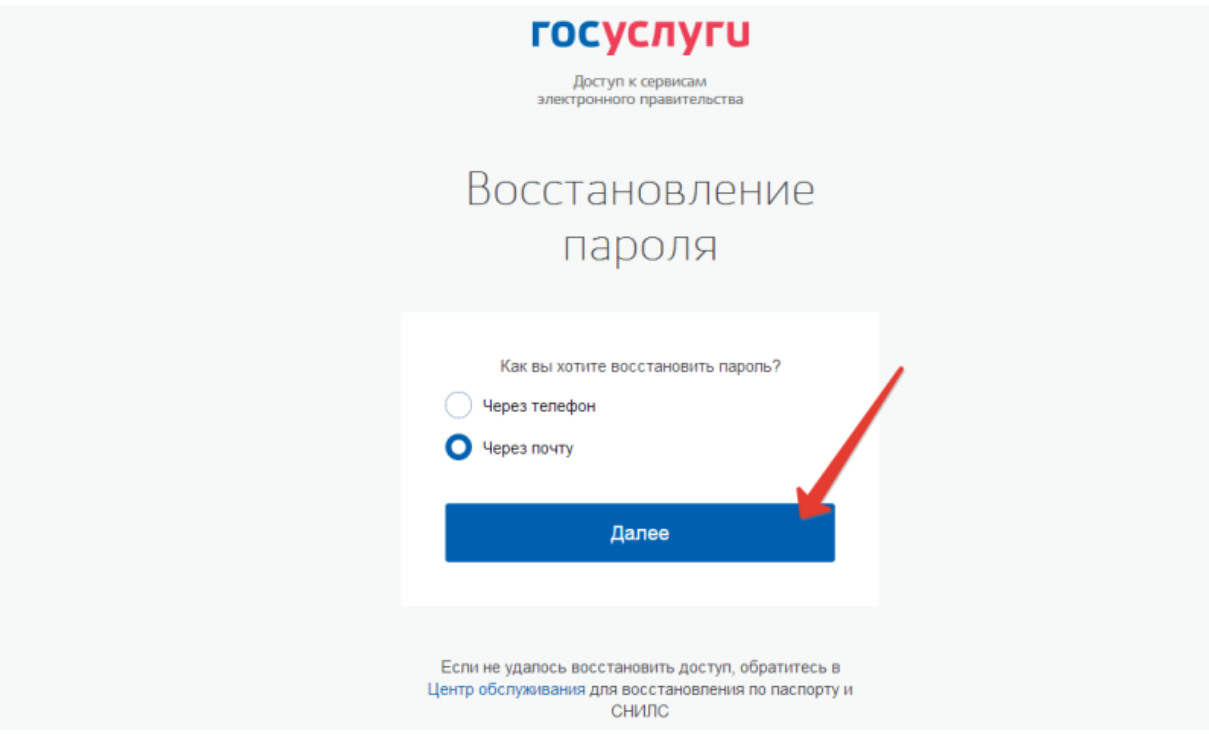

**6.** После этого появится соответствующее информационное сообщение. Теперь вам следует проверить почту на наличие письма с кодом восстановления.

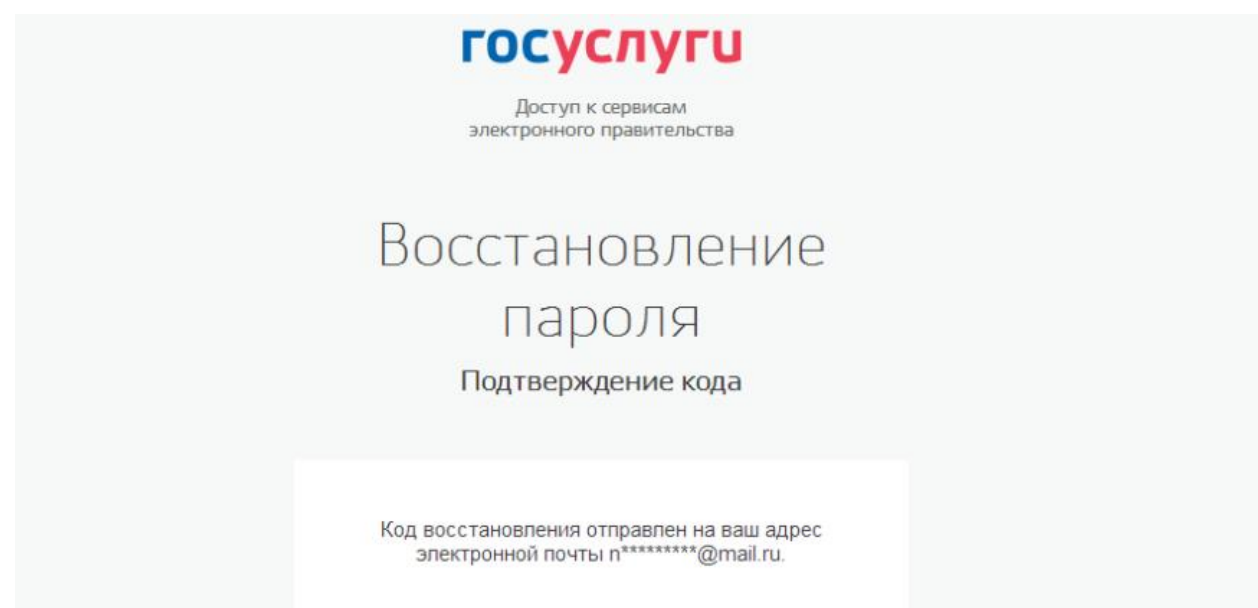

**7.** Откройте письмо от портала Госуслуги и кликните по кнопке «Создать новый пароль».

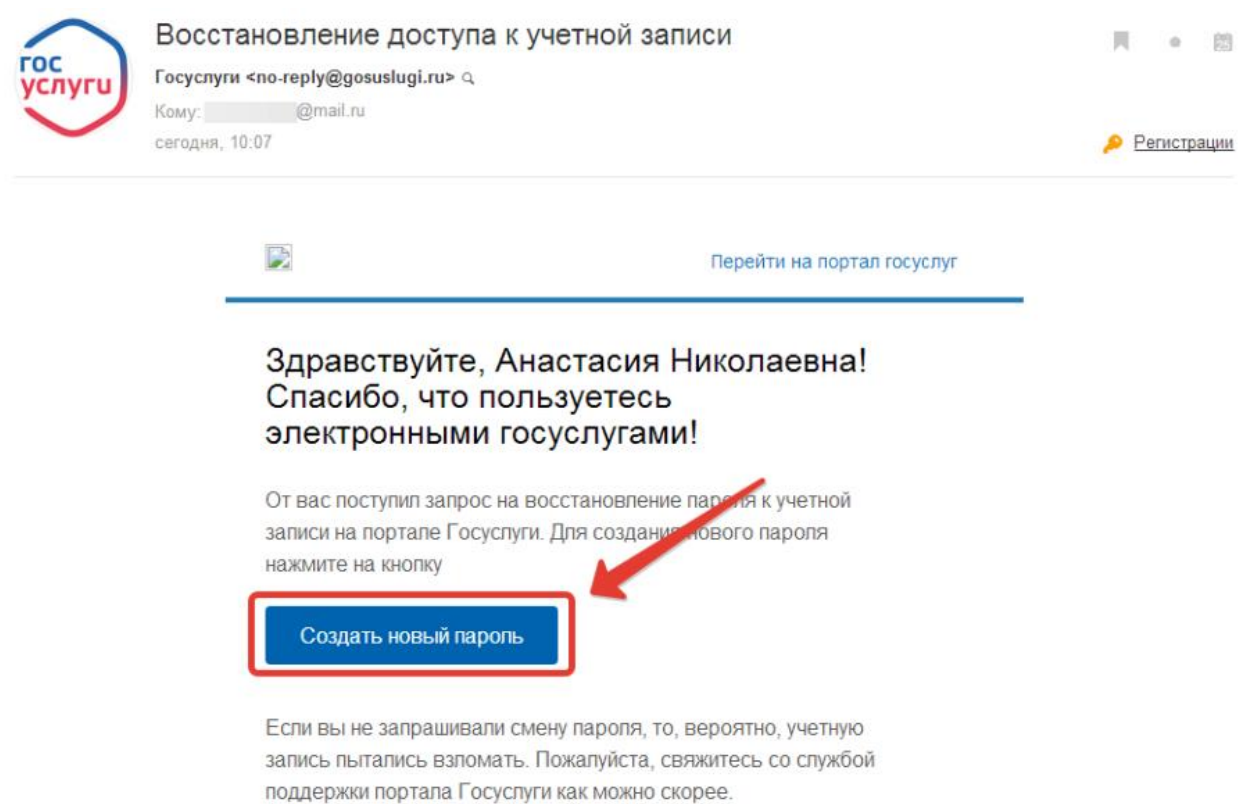

**8.** При нажатии на кнопку вы снова вернетесь на портал. Придумайте новый пароль (см. примеры паролей для Госуслуг). Обратите внимание на требования, которым он должен отвечать. При желании вы можете кликнуть на кнопку «Сгенерировать пароль» (см. что это значит) и система создаст его автоматически. Не забудьте записать новый пароль от вашей учетной записи на портале. В конце кликните на кнопку «Создать».

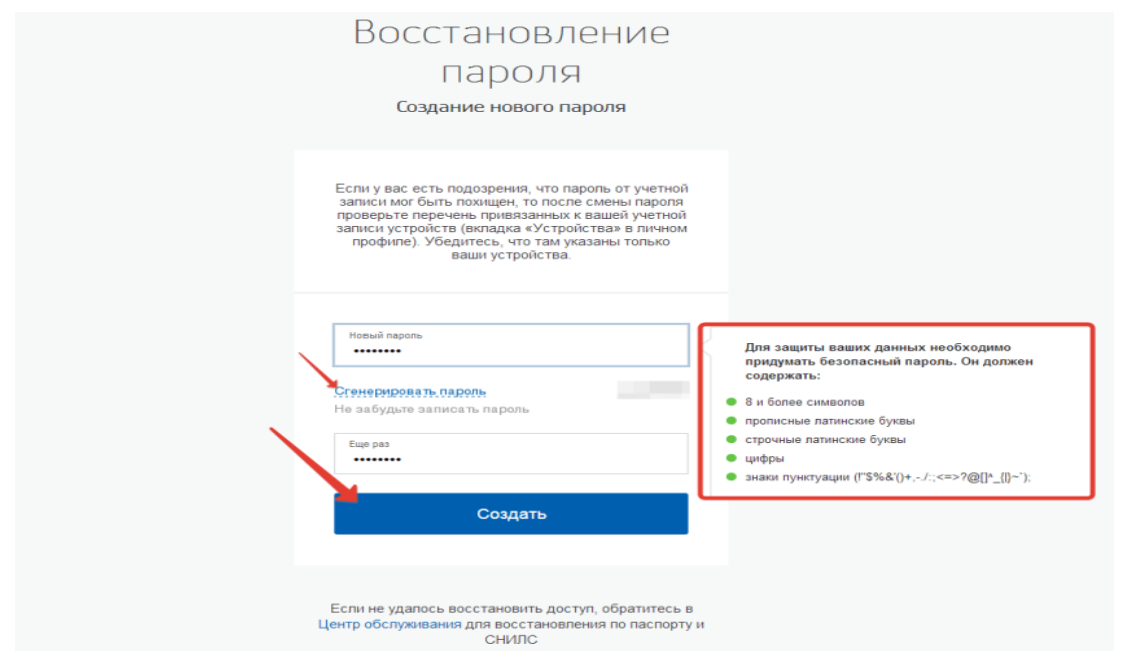

**9.** В случае успешного создания пароля вы перейдете на страницу авторизации. Вам останется лишь ввести номер мобильного телефона или почты, новый пароль и войти на портал.

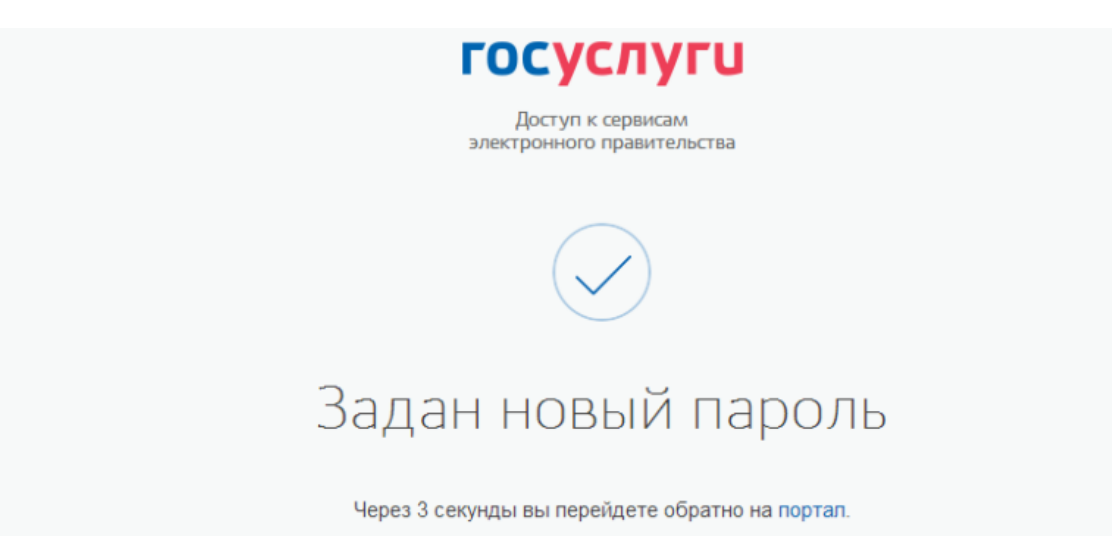

## **По номеру телефона или электронной почте**

**1.** Войдите на портал. Нажмите «Войти» или «Личный кабинет».

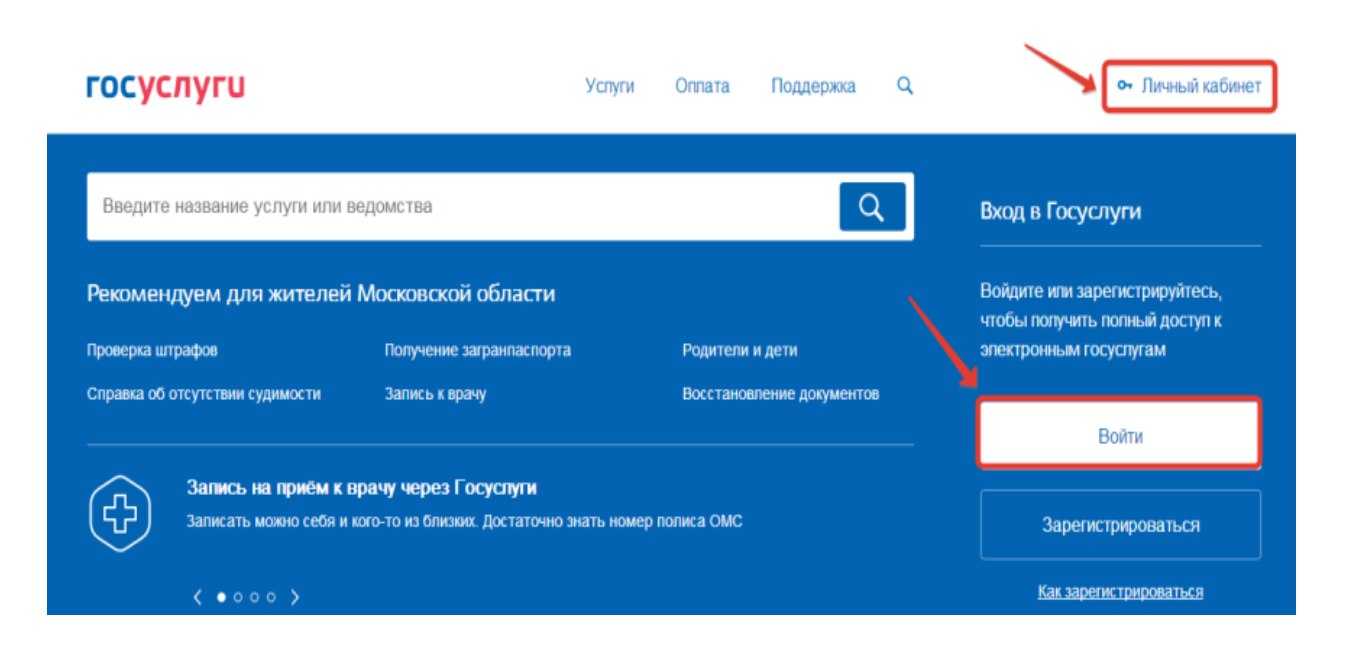

**2.** В открывшемся окне авторизации нажмите на кнопку «Забыли пароль».

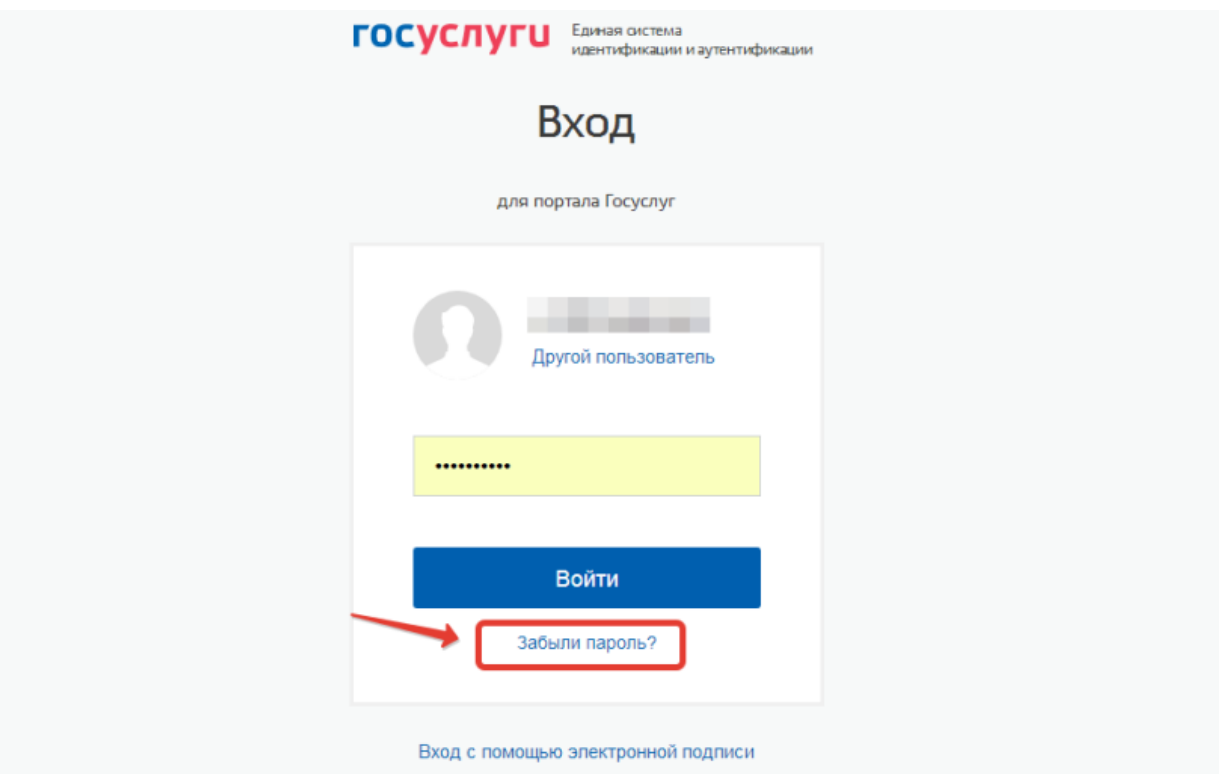

**3.** Введите ваш номер телефона или адрес почты в окне. Кликните по кнопке «Найти».

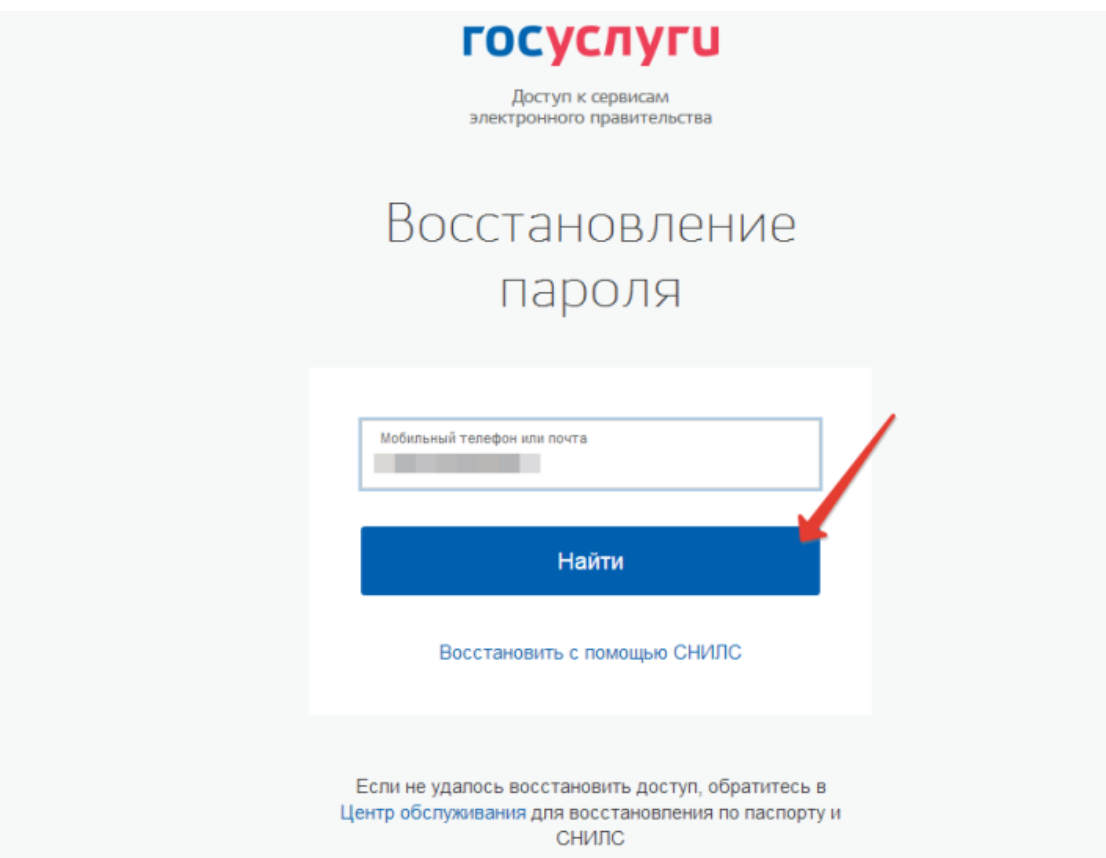

- **4.** Если у вас подтвержденная учетная запись, потребуется ввести номер СНИЛС.
- **5.** Дальнейший порядок действий аналогичен описанному выше. Если же статус вашей учетной записи упрощенный, то вы получите ссылку на электронную почту или смс-сообщение с кодом, который необходимо ввести для восстановления пароля.

## **Через МФЦ**

- **1.** Перейдите на страницу поиска ближайших к вам МФЦ [https://esia.gosuslugi.ru/public/ra/.](https://esia.gosuslugi.ru/public/ra/)
- **2.** Система автоматически попытается определить ваше местоположение. При этом вы увидите предупреждающее окошко. Нажмите «Разрешить». Если определение вашего местоположения по геотаргетингу прошло неточно, вы можете сами ввести ваш населенный пункт в поле поиска.

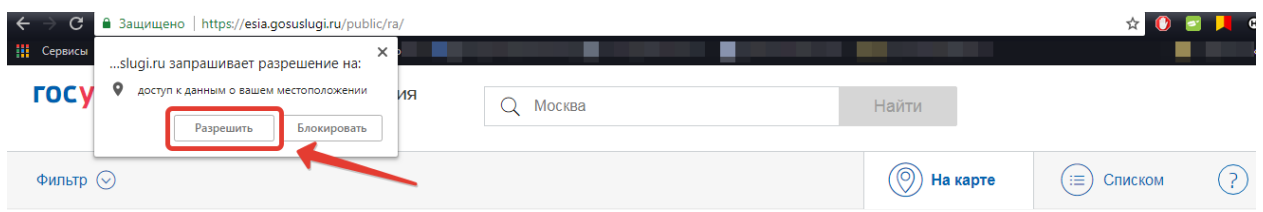

**3.** Вам покажут карту вашей местности с отмеченными на ней пунктами Многофункциональных центров. В левом экране обязательно поставьте отметку напротив «Восстановление доступа». Так вы отфильтруете центры, где оказывают услугу по восстановлению доступа к личному кабинету.

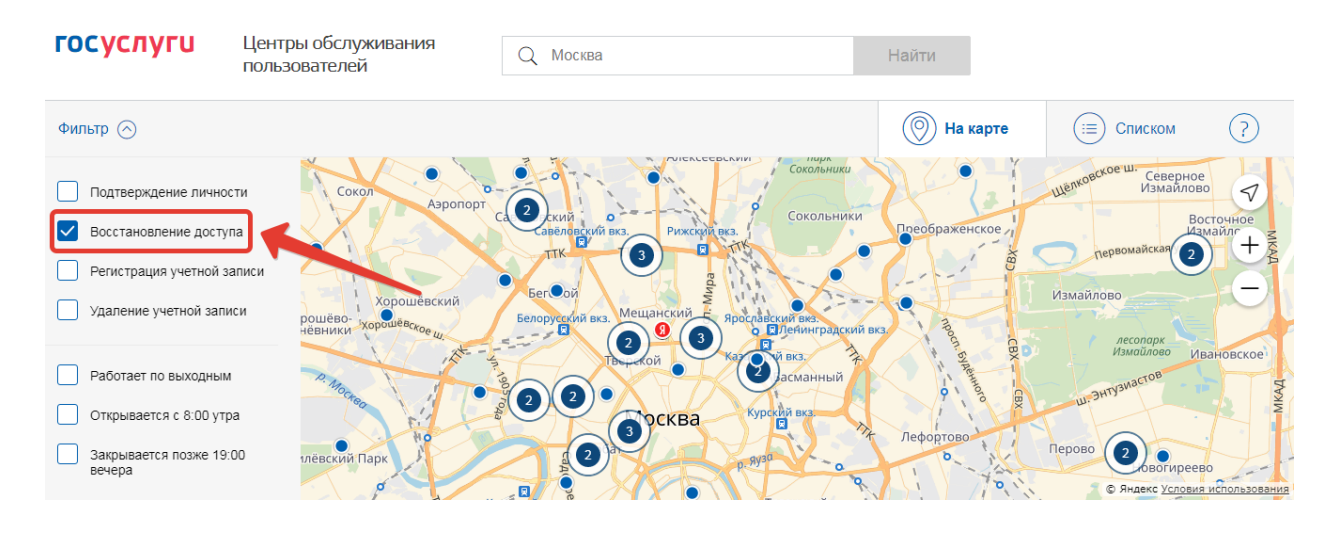

- **4.** Найдите на карте ближайший МФЦ. Лучше позвоните в выбранный МФЦ и заранее уточните, оказывают ли они нужную услугу. Телефоны можно узнать, нажав на геоточку на карте.
- **5.** Посетите выбранное отделение, взяв с собой паспорт и СНИЛС. После обращения временный пароль будет выслан вам в смс-сообщении.